# 尿検査用 名簿作成及び提出の手引き (検査の手引き)

- 千葉市教育委員会の

ź

2024

小学校·中学校·特別支援学校用 -(名簿の作成や提出にあたっては、必ずお読み下さい)

公益財団法人 ちば県民保健予防財団

0

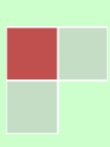

## 電話対応窓口のご案内

尿検査に関する問合せ等につきまして、例年 4 月から 6 月にかけて対応窓口が大変混雑し、ご迷惑をおかけして おります。混雑の状況により、再度電話をかけ直していただくことがありますのでご了承下さい。

質問等については、電話をおかけになる前に ちば県民保健予防財団ホームページに掲載している Q&A をご一読 下さい。その上でご不明な点がありましたら、以下の表を参考に ご用件に応じた連絡先へお電話下さい。

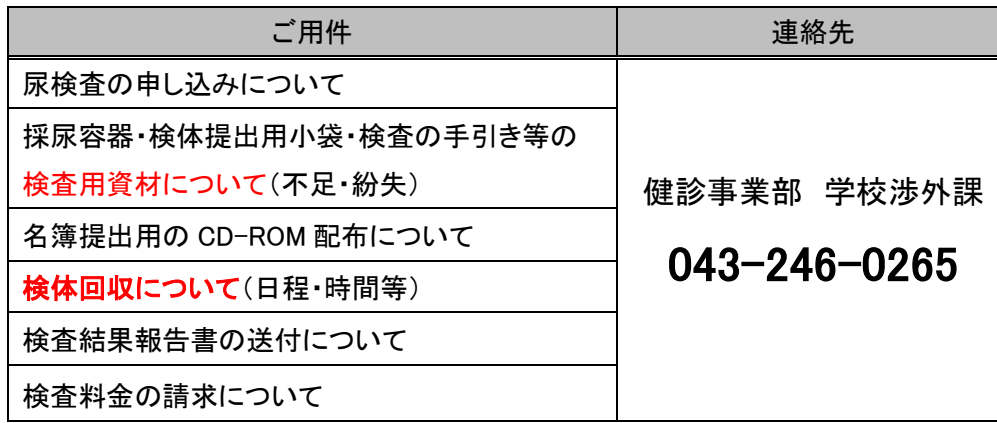

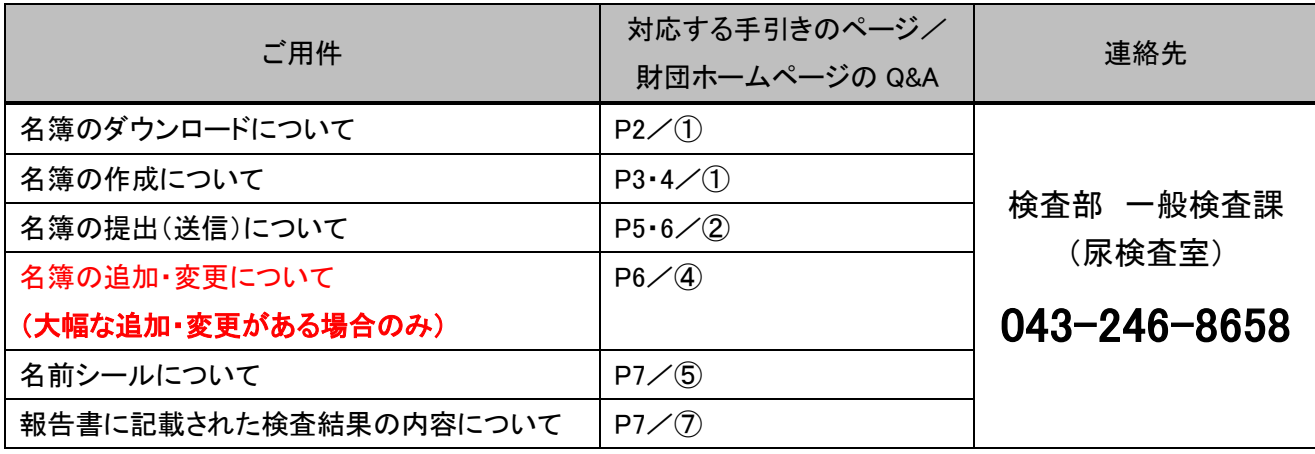

## 名簿の提出(送信)に関する注意事項

1. 締め切りについて

作成した名簿の提出期限については、教育委員会からのお知らせを参照して下さい。 名簿が確定している場合は、期限よりも前に財団へ名簿を提出して下さい。その際、変更の無いよう十分に内容を 確認して下さい。

2. 名簿の提出は、各学校1回のみとさせていただきます。どうしても再提出したい場合は、検査部 一般検査課に お電話下さい。(基本的に再提出しても、1 回目の名簿を基に名前シールが作成されます。)

# インターネットを利用した名簿提出(送信)方法

1)名簿のダウンロード:ちば県民保健予防財団のホームページ([https://www.kenko-chiba.or.jp](https://www.kenko-chiba.or.jp/))にアクセスし、名簿を ダウンロードして下さい。(最新の名簿をお使い下さい)

※ホームページが下記 1 の画面でない場合は、青字のちば県民保健予防財団をクリックして下さい。

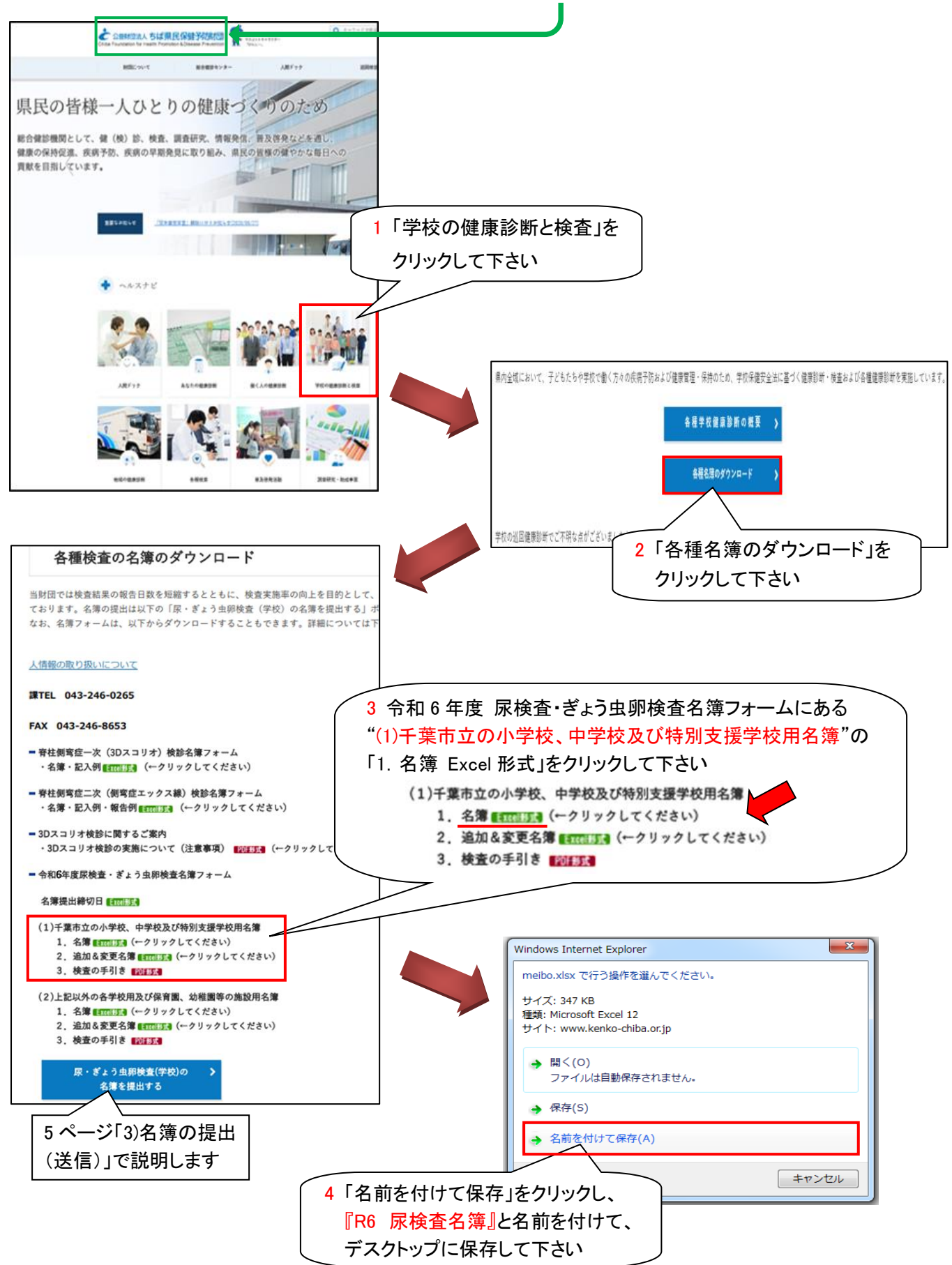

#### 2)名簿の作成:デスクトップに保存した名簿に学校名・学年・組・番号・氏名・性別・経過観察を入力して下さい。

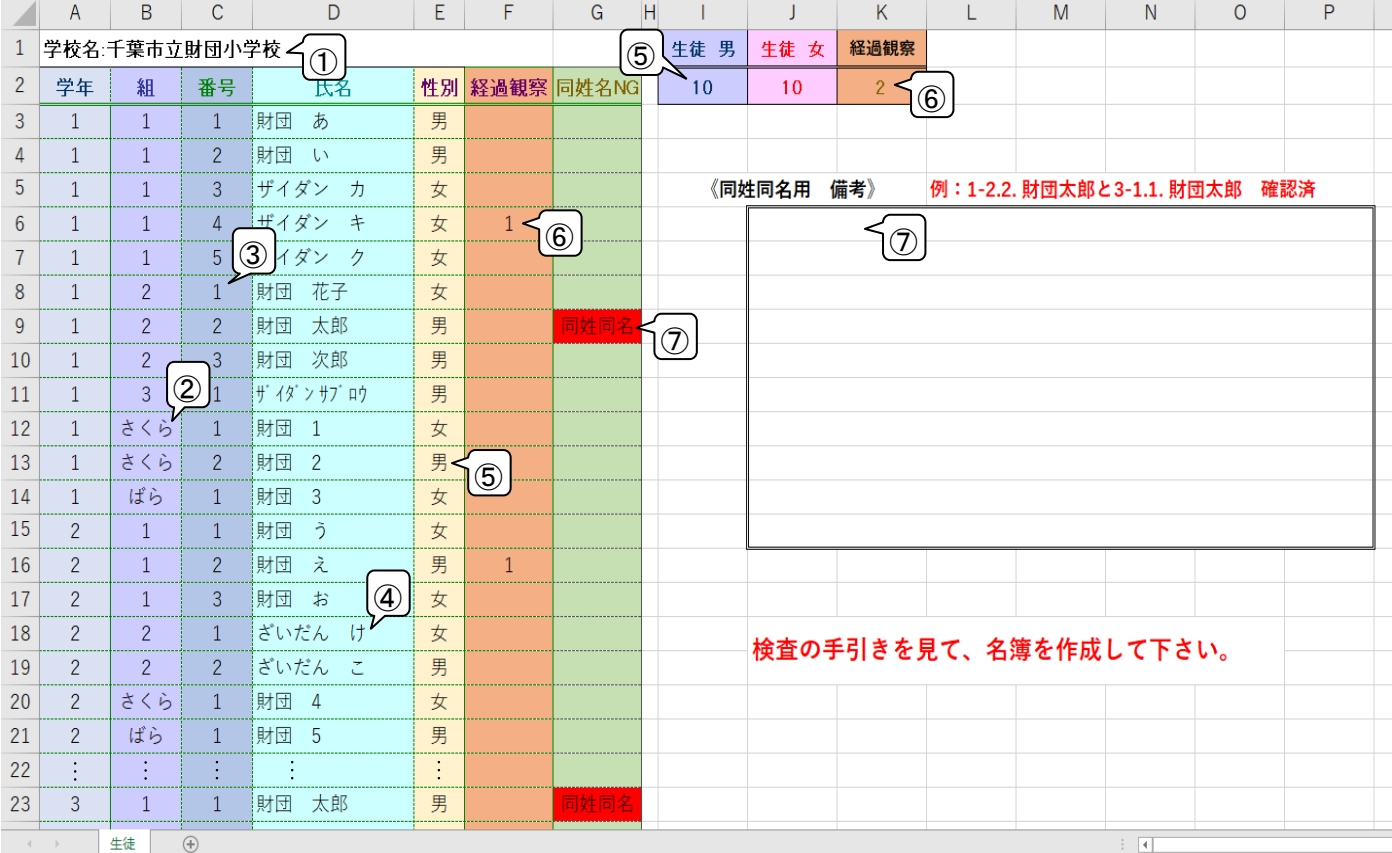

①学校名は一行目の"学校名:"の後に正式名称で入力して下さい。

入力例 学校名:千葉市立財団小学校 (学校名:は消さないで下さい)

②学年は低学年から入力して下さい。

学年や組の数字は半角(または全角)で統一して下さい。組は数字以外の名称も入力可能です。

③番号は学年または組が変わるごとに1から連番で入力して下さい(欠番も可能)。連番については、男女を区別せず 通し番号として下さい。

※1 クラス 男子 15 名・女子 15 名の場合 → 男子「1~15」・女子「16~30」 または 男女混合で「1~30」

④・氏名に旧漢字や環境依存文字があるとシステム上、名前シールや結果報告書が文字化けする可能性があります。 文字化けしてほしくない場合は、"ひらがな"や"カタカナ"で入力して下さい。

(文字が表示されない漢字例: 槗・墓・吉

「槗」→「橋」・「はし」・「ハシ」等に変えて入力して下さい。)

また、初めから全員の名前を"ひらがな"や"カタカナ"で入力しても構いません。

・氏名や学年・組には、それぞれ名前シール等に印字される文字数の制限があります。

氏名は全角 10 文字または半角 20 文字まで、学年および組は全角 4 文字または半角 8 文字までです(氏名の間の スペースも文字数にカウントされます)。

外国名の方は、半角での入力やミドルネーム等の一部省略を推奨致します。

⑤性別の入力は必須です。「男」または「女」を入力していただくと右側上部の"生徒 男"・"生徒 女"の欄に人数が自動 的にカウントされ、それぞれの合計数として表示されます。

入力後、自施設の人数と一致しているか確認して下さい。

※必ず漢字で「男」または「女」と入力して下さい。

⑥経過観察中の生徒の場合、半角の「1」を入力して下さい。右側上部の"経過観察"の欄に自動的にカウントされ、合計 数として表示されます。

入力後、経過観察者の人数を確認して下さい。

※半角の「1」以外は入力しないで下さい。

⑦同姓名 NG の欄に 同姓同名 のエラーが表示された場合(= G2 セルが"同姓名 NG")は、校内に同姓同名がいるこ とを示しています。

同姓同名の別人であることを確認後、≪同姓同名用 備考≫の欄に例にならって入力して下さい。

入力例:1-2-2.財団 太郎と 3-1-1.財団 太郎 確認済

※同一人物が入力されている場合は、一方を削除して下さい。

◎特別学級について

小学校等、秋頃に行われる細菌尿検査を実施する学校は、春の名簿を再利用します。そのため、対象学年がわか りやすくなるよう、学年の入力(数字)をお願い致します。

基本的な入力方法・入力欄は普通学級と変わりありませんが、番号の振り方等については例を以下に示します。 NG 例等、詳しくは財団ホームページの Q&A「①名簿の作成方法について」を参照して下さい。

#### また、普通学級と特別学級の両方に属する生徒に関しては、どちらか一方の学級のみに入力して下さい。

OK 例

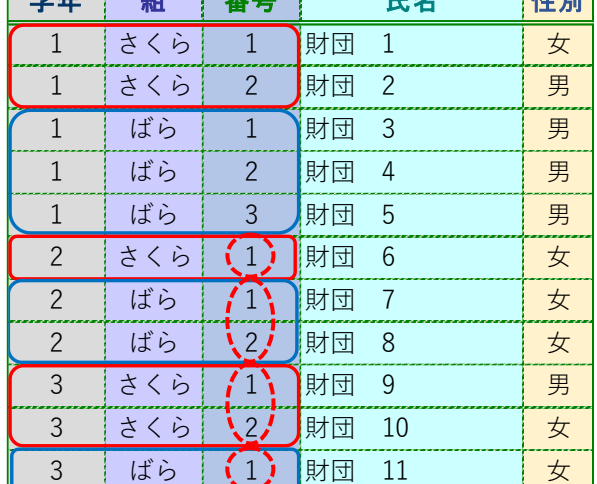

 $\frac{1}{2}$   $\frac{1}{2}$   $\frac{1}{2}$ 

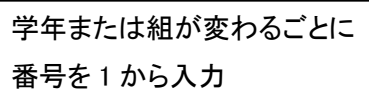

必要事項の入力が終わった名簿は、**上書き保存**して下さい。

- ※ 保存した名簿は、ちば県民保健予防財団に提出(送信)する際に、「受診者名簿提出ページ」の ⑪"提出名簿ファイル"として使用します(P5)。
- ※ 提出された名簿に入力の間違いが多い場合には、名前シールの発送が遅れることがあります。 入力が終了した名簿を保存する際は、再度入力内容の確認をして下さい。

#### 3)名簿の提出(送信)

ちば県民保健予防財団のホームページへアクセスし、2 ページ「1)名簿のダウンロード」1→2 の順でクリック後、 <mark>3 の下方にある</mark> 尿・ぎょう虫卵検査(学校)の <mark>をクリックして下さい。</mark> 名簿を提出する

個人情報の取り扱いについて「同意して次へ進む」をクリックすると、お客様情報の確認画面へと進みます。

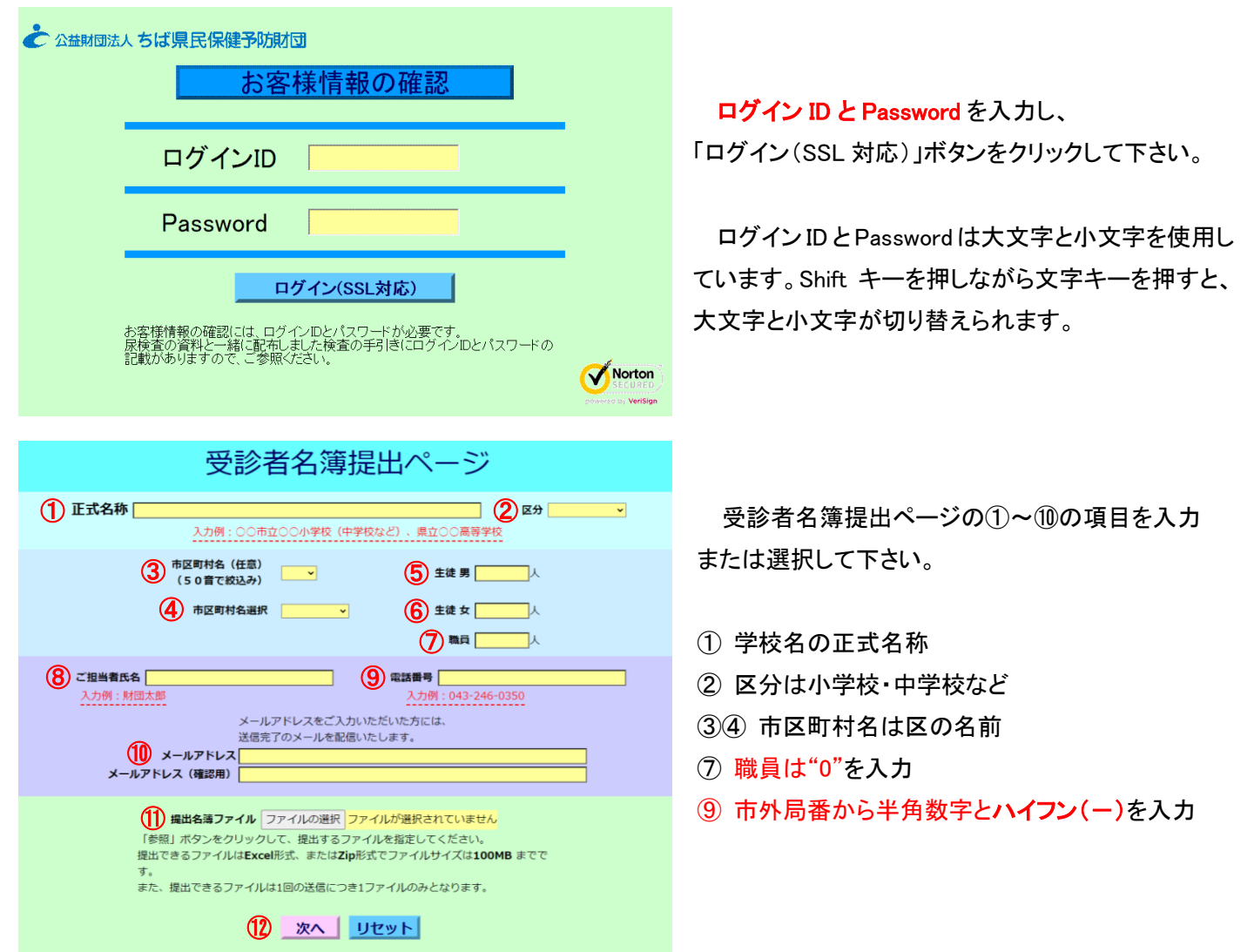

⑩ メールアドレスを入力していただくと、財団で名簿を受信後、「名簿が届きました」とメールにてご連絡致します (入力は必須ではありません)。

※メールの設定により文字化けしてしまうことがありますが、メールが来たら名簿は届いていることを意味します。 ⑪ 「ファイルの選択」ボタンをクリックして作成した名簿を添付し、⑫ 「次へ」ボタンをクリックして下さい。

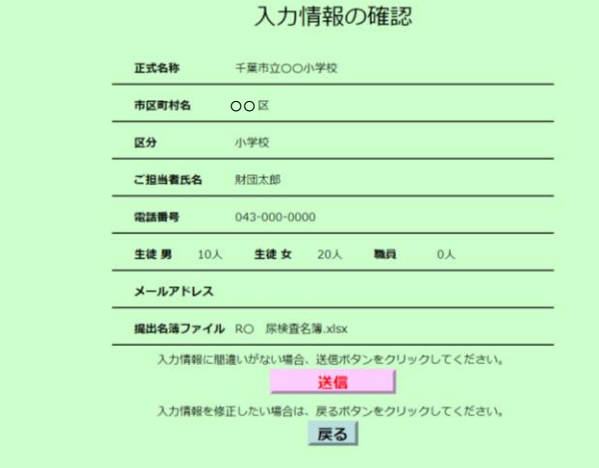

画面に表示された入力事項に間違いが無いかを 確認し、「送信」ボタンをクリックして下さい。

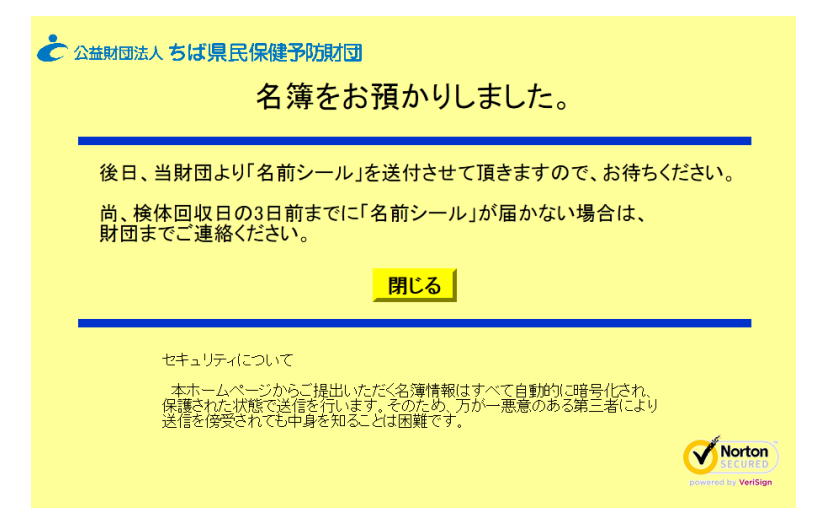

左記の画面が表示されたら、「閉じる」ボタンを クリックして下さい。

以上で、名簿の提出は終了となります。

※誤って保存する前の名簿や昨年度の名簿等を 提出してしまった場合、再提出する前に検査部 一般検査課までお電話下さい。

## 名簿の追加または変更がある場合について

名簿を提出(送信)した後に検査対象者の追加や変更がある場合には、ちば県民保健予防財団のホームページ ([https://www.kenko-chiba.or.jp](https://www.kenko-chiba.or.jp/))へアクセスし、2 ページ「1)名簿のダウンロード」1→2 の順でクリック後"(1)千葉市立の 小学校、中学校及び特別支援学校用名簿"の「2.追加&変更名簿 Excel 形式」をクリックし、ダウンロードした上で、 必要事項を記入または入力して下さい。(最新の名簿をお使い下さい)

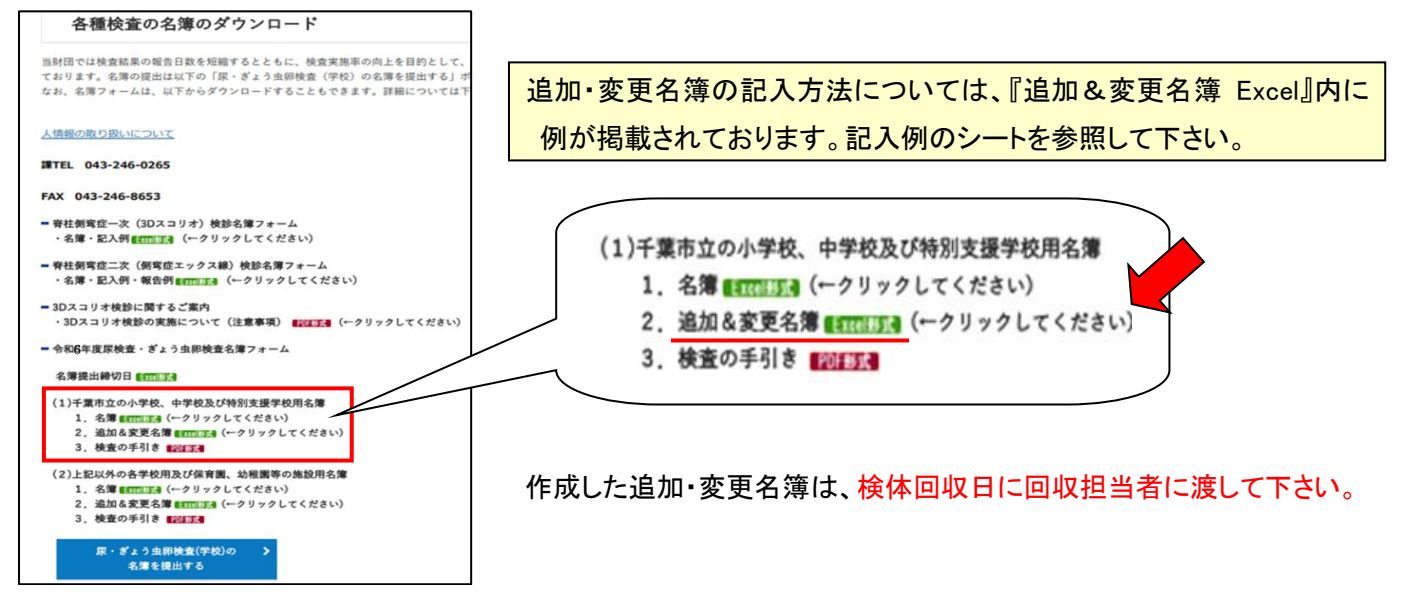

#### ◎変更について

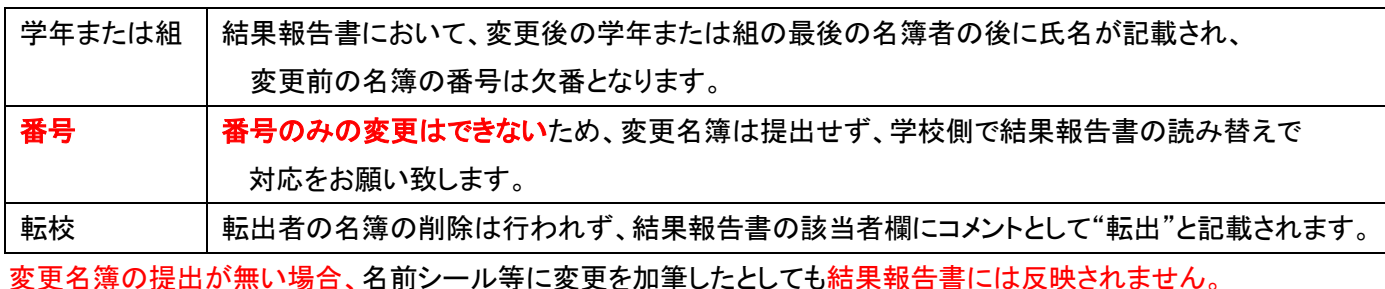

※追加や変更が多数となる場合は、お早めに検査部 一般検査課までご連絡下さい。必要に応じてインターネットでの 名簿の再提出を受け付ける場合があります。

例 ・1-1 の生徒全員が 1-2、1-2 の生徒全員が 1-1 になる ・1 年生が 2 クラスから 3 クラス編成に増える ・2 年 3 組を全員分入力し忘れた

#### 名前シールについて

名簿を提出後 1 週間経過しても名前シールが届かない場合は、検査部 一般検査課までご連絡下さい。 ・追加名簿に記入した受診者のシールは発行しておりません。お手数ですが、検体提出用小袋・採尿容器には手書きで 必要事項を記入し、ご提出下さい。何も印字されていないシールは使用しないで下さい。

## 検体提出用小袋の記入事項 枠の中に①学校名(正式名称) ②学年 ③組 ④氏名(名簿と同じ表記) ⑤性別、 袋の左上に赤字で「追加」

採尿容器にはマジックで学校名や氏名等を記入して下さい。

・変更の受診者は、名前シールは貼っていただき、修正テープ等での変更をお願い致します。(変更しなくても可) ※名前シールに印刷されている名前を、別人の名前に修正することは絶対にしないで下さい。

また、同一人物でもフルネームの修正テープでの変更はご遠慮下さい。別人とみなされる可能性があります。

### 検査結果について以前寄せられた問合せ内容

◎尿二次検査結果表の見方について

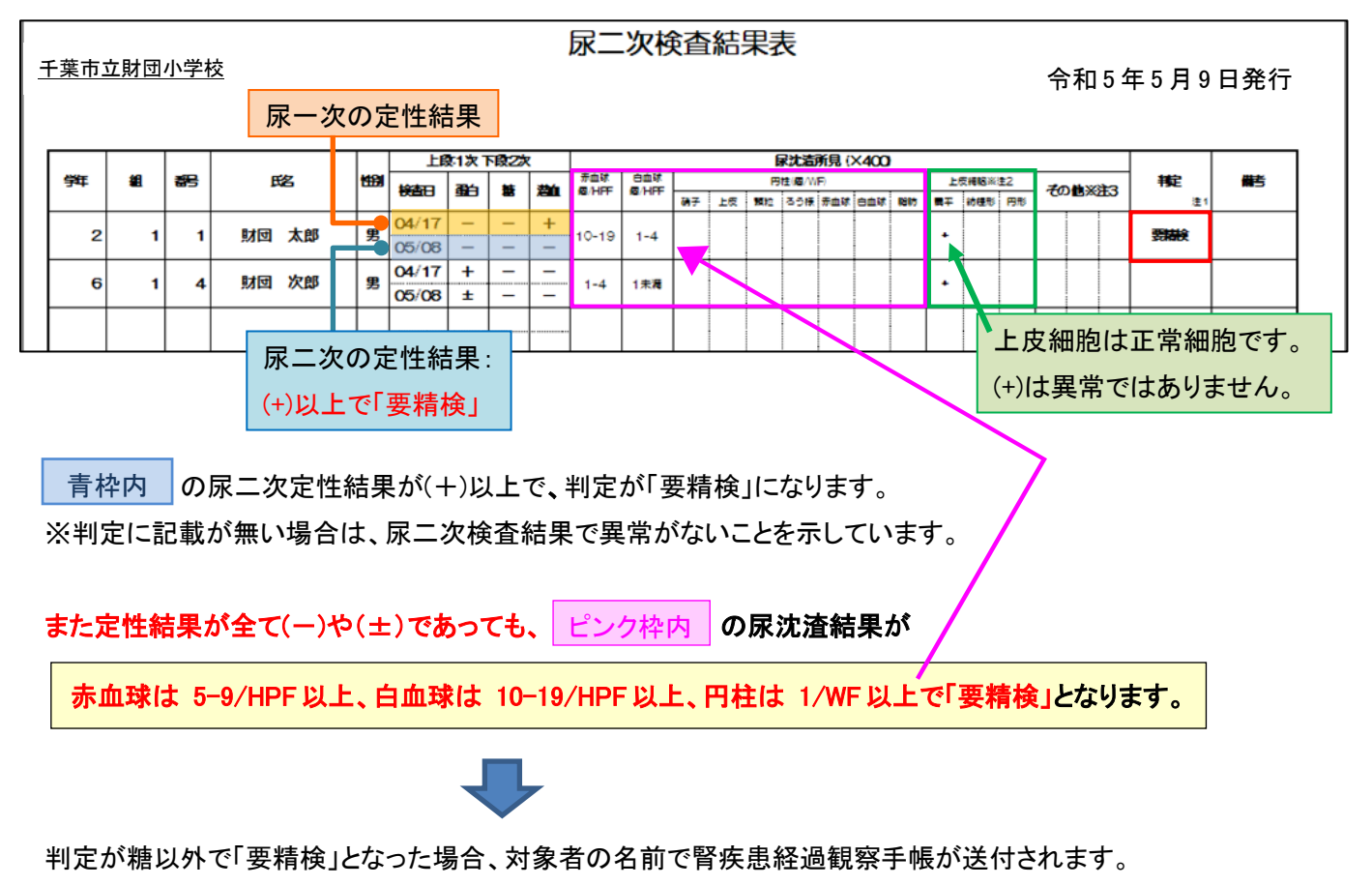

精検の際に、腎疾患経過観察手帳を必ず財団へ持参していただきますよう、よろしくお願い致します。

検査結果の内容等について、詳しくは財団ホームページに掲載されている Q&A の「⑦尿検査の結果報告書について」を 参照して下さい。